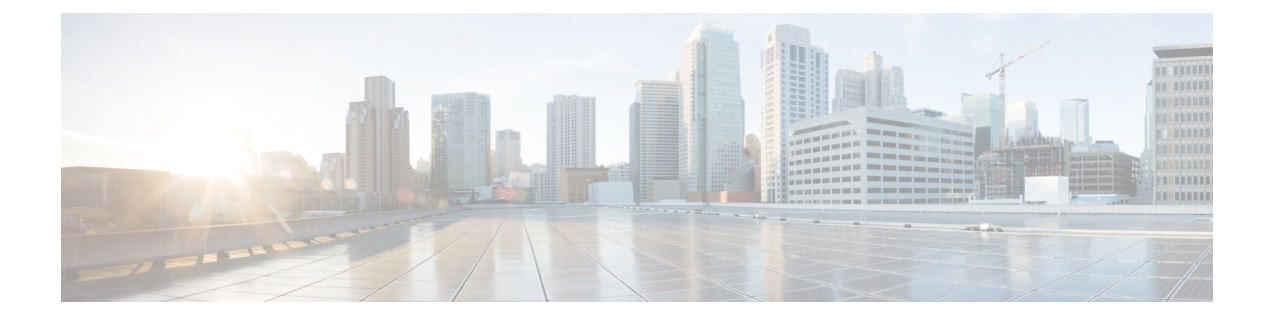

# ボイス メッセージング ポートのセキュリ ティ設定

この章では、ボイス メッセージング ポート セキュリティの設定について説明します。

- ボイス [メッセージング](#page-0-0) セキュリティ (1 ページ)
- ボイス メッセージング [セキュリティの設定のヒント](#page-1-0) (2 ページ)
- 単一のボイス メッセージング [ポートへのセキュリティ](#page-2-0) プロファイルの適用 (3 ページ)
- ボイス メール ポート [ウィザードを使用するセキュリティ](#page-3-0) プロファイルの適用 (4 ペー [ジ\)](#page-3-0)
- ボイス メッセージング [セキュリティに関する詳細情報の入手先](#page-3-1) (4 ページ)

### <span id="page-0-0"></span>ボイス メッセージング セキュリティ

Unified Communications Manager ボイス メッセージング ポートおよび SCCP を実行している Cisco Unity デバイス、または SCCP を実行している Cisco Unity Connection デバイスでセキュリ ティを設定するには、ポートのセキュアなデバイス セキュリティ モードを選択します。認証 済みのボイス メール ポートを選択すると TLS 接続が開始され、相互証明書交換を使用してデ バイスが認証されます(各デバイスが他のデバイスの証明書を受け入れます)。暗号化された ボイス メール ポートを選択すると、システムはまずデバイスを認証し、デバイス間で暗号化 された音声ストリームを送信します。

Cisco Unity Connection 2.0 以降では、TLS ポート経由で Unified Communications Manager に接続 します。デバイスセキュリティモードが非セキュアになると、CiscoUnityConnectionは、SCCP ポート経由で Unified Communications Manager に接続します。

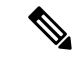

この章で使用されている用語「「サーバ」」は、UnifiedCommunications Managerサーバを示し ます。「「ボイス メールサーバ」」は Cisco Unity サーバまたは Cisco Unity Connection サーバ を示します。 (注)

### <span id="page-1-0"></span>ボイス メッセージング セキュリティの設定のヒント

セキュリティの設定の前に次の事項に注意してください。

- Cisco Unityでは、Cisco Unity Telephony Integration Manager(UTIM)を使用してセキュリティ タスクを実行する必要があります。Cisco Unity Connection では、Cisco Unity Connection Administration を使用してセキュリティ タスクを実行する必要があります。これらのタス クの実行方法については、Cisco Unity 向け、または Cisco Unity Connection 向けの『Unified Communications Manager integration guide』を参照してください。
- Cisco Unity 証明書を信頼ストアに保存するには、この章で説明している手順に加え、 Unified Communications Manager の証明書の管理機能を使用する必要があります。

詳細については、以下のURLにある『*Cisco UnifiedCommunications Manager SCCPIntegration Guide for Cisco Unity Connection*』の「「To Add Voice MessagingPortsin Cisco Unity Connection Administration」」の手順を参照してください。

[http://www.cisco.com/en/US/docs/voice\\_ip\\_comm/connection/10x/integration/guide/cucm\\_sccp/](http://www.cisco.com/en/US/docs/voice_ip_comm/connection/10x/integration/guide/cucm_sccp/guide/cucintcucmskinny230.html) [guide/cucintcucmskinny230.html](http://www.cisco.com/en/US/docs/voice_ip_comm/connection/10x/integration/guide/cucm_sccp/guide/cucintcucmskinny230.html)

証明書をコピーした後、クラスタ内の各 Unified Communications Manager サーバで Cisco CallManager サービスを再起動する必要があります。

- Cisco Unity 証明書が期限切れになったか、何らかの理由で変更された場合は、 『*Administration Guide for Cisco Unified Communications Manager*』の証明書の管理機能を使 用して信頼ストアの証明書を更新します。証明書が一致しないと TLS 認証が失敗し、ボ イス メッセージングが機能しません。これは、ボイス メッセージング機能が Unified Communications Manager に登録できないためです。
- ボイスメール サーバのポートを設定するときには、デバイス セキュリティ モードを選択 する必要があります。
- Cisco Unity Telephony Integration Manager (UTIM) または Cisco Unity Connection Administration で指定する設定は、Unified Communications Manager Administration で設定されているボイ ス メッセージング ポートのデバイス セキュリティ モードと一致する必要があります。 Cisco Unity Connection Administration の [Voice Mail Port Configuration] ウィンドウ(または [Voice Mail Port] ウィザード)で、ボイス メッセージング ポートにデバイス セキュリティ モードを適用します。

 $\mathcal{Q}$ 

- デバイス セキュリティ モードの設定が一致しないと、Unified Communications Manager でのボ イスメール サーバ ポートの登録は失敗し、ボイスメール サーバは登録が失敗したポートへの コールに対応できません。 ヒント
	- ポートのセキュリティ プロファイルを変更するには、Unified Communications Manager デ バイスのリセットとボイスメール サーバ ソフトウェアの再起動が必要です。Unified Communications Manager Administration で以前と異なるデバイス セキュリティ モードを使

用するセキュリティ プロファイルを適用するには、ボイスメール サーバの設定を変更す る必要があります。

• [VoiceMail Port] ウィザードで既存のボイスメール サーバのデバイス セキュリティ モード を変更することはできません。既存のボイス メール サーバにポートを追加すると、現在 プロファイルに設定されているデバイス セキュリティ モードは自動的に新しいポートに 適用されます。

## <span id="page-2-0"></span>単一のボイス メッセージング ポートへのセキュリティ プロファイルの適用

単一のボイス メッセージング ポートにセキュリティ プロファイルを適用するには、次の手順 を実行します。

この手順では、デバイスをデータベースに追加済みで、既存の証明証がない場合には、電話に 新たな証明書をインストールしていることを前提としています。セキュリティプロファイルを 初めて適用した後、またはセキュリティプロファイルを変更した場合は、デバイスをリセット する必要があります。

#### 始める前に

セキュリティ プロファイルを適用する前に、ボイス メッセージングのセキュリティとボイス メッセージング ポートのセキュアなセットアップに関連するトピックを確認してください。

#### 手順

- ステップ **1** 『*Administration Guide for Cisco Unified Communications Manager*』の説明に従って、ボイス メッ セージング ポートを検索します。
- ステップ **2** ポートの設定ウィンドウが表示されたら、[DeviceSecurity Mode] 設定を見つけます。ドロップ ダウンリストボックスから、ポートに適用するセキュリティモードを選択します。データベー スでは次のオプションが事前に定義されています。デフォルト値は、[NotSelected]に指定され ています。
- ステップ **3 [**保存(**Save**)**]** をクリックします。
- ステップ **4** [リセット(Reset)] をクリックします。

## <span id="page-3-0"></span>ボイスメールポートウィザードを使用するセキュリティ プロファイルの適用

[Voice Mail Port] ウィザードの [Device Security Mode] 設定を新しいボイス メール サーバに適用 するには、次の手順を使用します。

既存のボイス メール サーバのセキュリティ設定を変更するには、単一のボイス メール ポート へのセキュリティ プロファイルの適用に関するトピックを参照してください。

#### 始める前に

セキュリティ プロファイルを適用する前に、ボイス メッセージングのセキュリティとボイス メッセージング ポートのセキュアなセットアップに関連するトピックを確認してください。

#### 手順

- ステップ **1** [Unified Communications Manager Administration] で、**[Voice Mail]** > **[Cisco Voice Mail Port Wizard]** を選択します。
- ステップ **2** ボイス メール サーバの名前を入力し、[Next] をクリックします。
- ステップ **3** 追加するポートの数を選択し、[Next] をクリックします。
- ステップ **4** [Cisco Voice Mail Device Information]ウィンドウで、ドロップダウンリストボックスから[Device Security Mode] を選択します。データベースでは次のオプションが事前に定義されています。 デフォルト値は、[Not Selected] に指定されています。
- ステップ **5** 『*Administration Guide for Cisco Unified Communications Manager*』の説明に従って、他のデバイ ス設定を行います。[次へ (Next) ] をクリックします。
- ステップ **6** 『*Administration Guide for Cisco Unified Communications Manager*』の説明に従って、設定プロセ スを続けます。[Summary] ウィンドウが表示されたら、[Finish] をクリックします。

### <span id="page-3-1"></span>ボイスメッセージングセキュリティに関する詳細情報の 入手先

- [システム要件](cucm_b_security-guide-1151su3_chapter1.pdf#nameddest=unique_38)
- [認証と暗号化のセットアップ](cucm_b_security-guide-1151su3_chapter1.pdf#nameddest=unique_76)
- [証明書](cucm_b_security-guide-1151su3_chapter1.pdf#nameddest=unique_60)